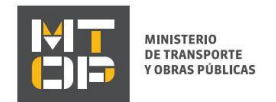

# Modificación de vehículos

#### Descripción

Es el trámite que deben hacer las empresas que quieran realizar una de las siguientes modificaciones a sus vehículos:

- Modificación de municipal (Matrícula)
- Modificación de titularidad
- Modificación de estructura
- Declaración de no reforma

## ¿Qué requisitos previos debo cumplir para la realización del trámite?

Esta información se encuentra disponible en la web tramites.gub.uy. Para acceder a la misma ingresar en el siguiente enlace:<https://tramites.gub.uy/ampliados?id=2326>

## ¿Qué requerimientos necesito para poder realizar este trámite en línea?

Deberá poseer una conexión a internet y un navegador web.

### ¿Cuáles son los pasos que debo seguir para realizar este trámite en línea?

- 1. Ingrese al link de "Iniciar el trámite en línea" desde la página del trámite [www.tramites.gub.uy,](http://www.tramites.gub.uy/) o desde el siguiente link: <https://tramites.gub.uy/ampliados?id=2326>
- 2. Se despliega la pantalla de autenticación del usuario con la siguiente visualización:

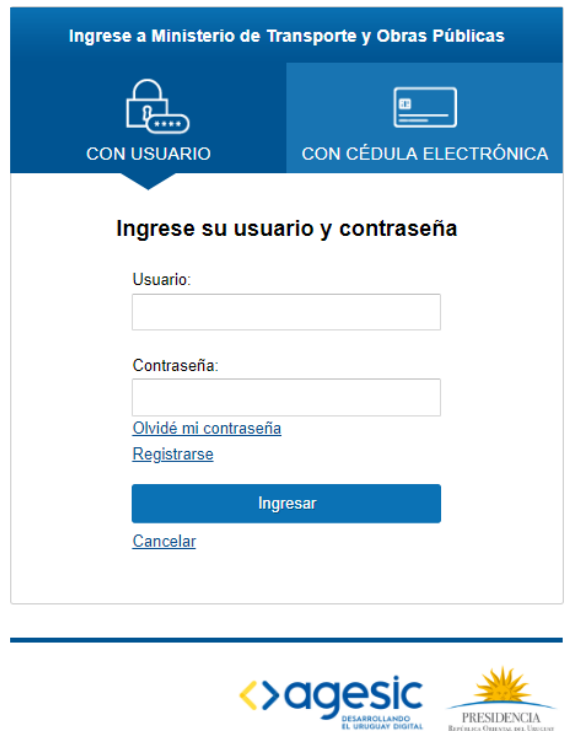

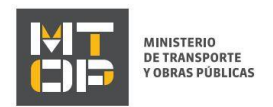

- Ingrese su usuario y contraseña. En caso de no contar con un usuario haga clic en la opción "Registrarse" y complete los datos requeridos.
- De seleccionar en la pantalla de login la opción: "*CON USUARIO"* ingrese en el campo "Usuario" el número de cedula de identidad y en el campo "Contraseña" la contraseña que establecida al momento del registro. Luego, haga clic en el botón "Ingresar".
- De seleccionar en la pantalla de login la opción: "*CON CÉDULA ELECTRÓNICA"* debe disponer de un dispositivo de lectura para la cédula de identidad. Ingrese su cédula en el dispositivo e ingrese su PIN. Luego, haga clic en el botón "Ingresar".
- 3. Se despliega el formulario "Cláusula de Consentimiento Informado" con la siguiente visualización:

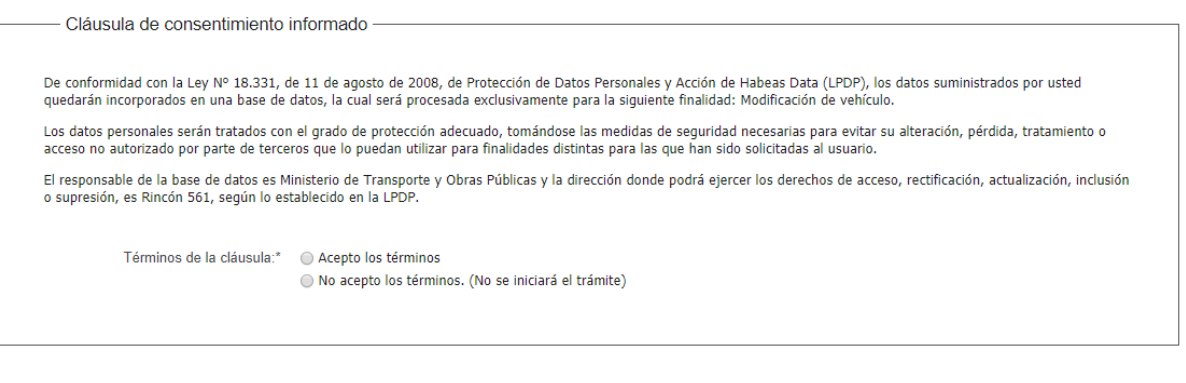

 Lea los términos de la cláusula de consentimiento informado. En caso de estar de acuerdo, haga clic en "Acepto los términos", y posteriormente haga clic en el botón "Continuar al paso siguiente".

Salir

• ATENCIÓN: De no aceptar las condiciones, se despliega mensaje de error, no permitiendo continuar con el trámite.

Descartar

**Guardar** 

Continuar al paso siguiente >>

4. Se despliega el formulario "Identificación de la empresa" con la sección "Empresa" la cual tiene la siguiente visualización:

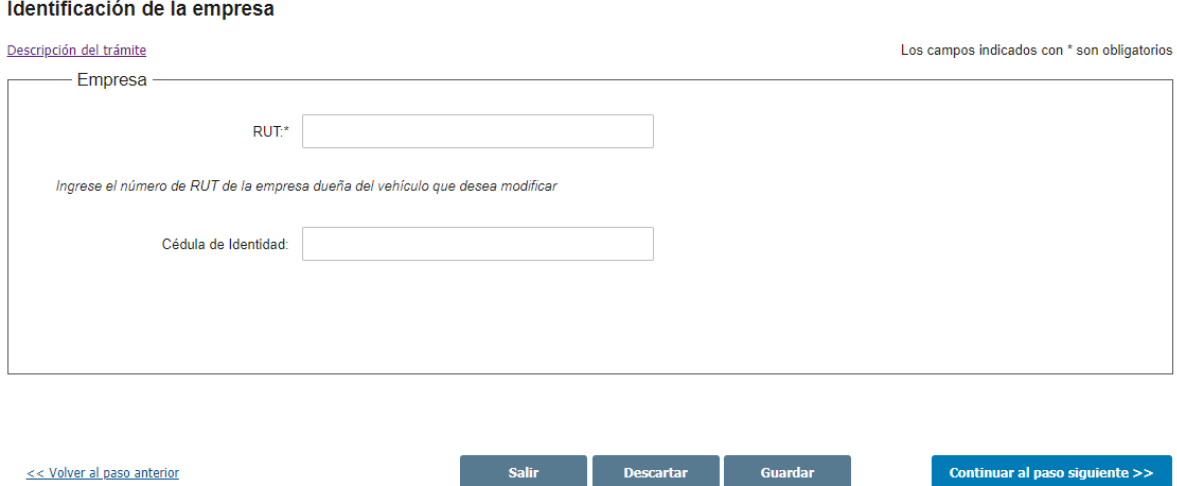

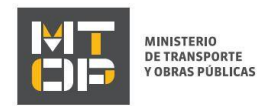

- En el campo "RUT" ingresar el número de RUT de la empresa dueña del vehículo que desea modificar.
- En el campo "Cédula de Identidad" ingresar el número de cédula de identidad correspondiente.

Para poder realizar el trámite, la cédula de identidad del usuario logueado debe estar habiltada: debe ser representante/titular o apoderado de la empresa para la que se está ingresando la solicitud. De lo contrario, no se permitirá continuar con el trámite.

- 5. El sistema procede a verificar los certificados de BPS y DGI. En caso que algunos que los certificados no se encuentra vigente, el sistema despliega un mensaje de error y no permite continuar con el trámite.
- 6. Se despliega el formulario "Tipo de modificación". El mismo contiene las siguientes secciones:
	- a. Modificación de vehículo
	- a. La sección "Modificación de vehículo" tiene la siguiente visualización:

#### Tipo de modificación

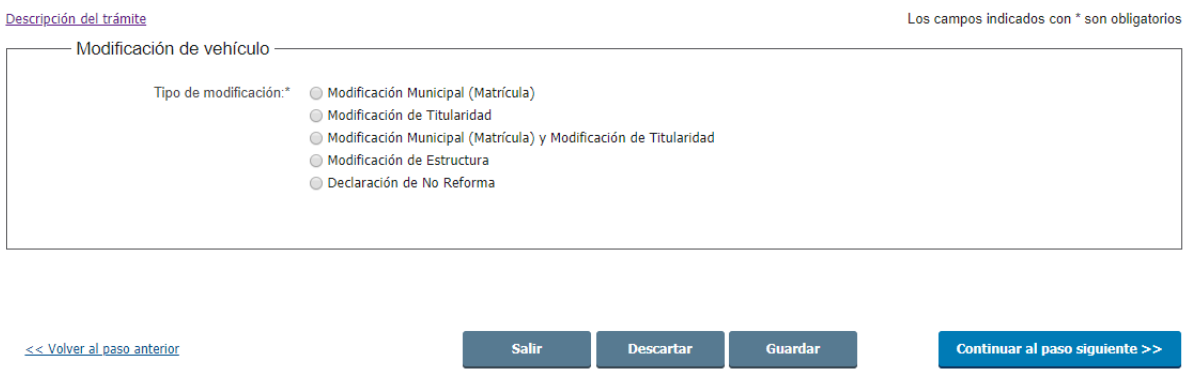

- En el campo "Tipo de modificación" se muestran las opciones posibles de modificación: Modificación Municipal (Matrícula), Modificación de Titularidad; Modificación Municipal (Matrícula) y Modificación de Titularidad; Modificación de Estructura y Declaración de No Reforma. Seleccione el tipo de modificación que desea realizar.
- De seleccionar la opción "Modificación municipal", "Modificación de estructura y Declaración de no reforma" en el campo "Tipo de modificación", se despliega la siguiente grilla contiendo los vehículos registrados en el MTOP para la empresa ingresada. Seleccione el vehículo que figura con la matrícula que desea modificar.

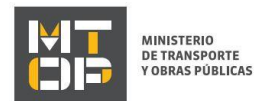

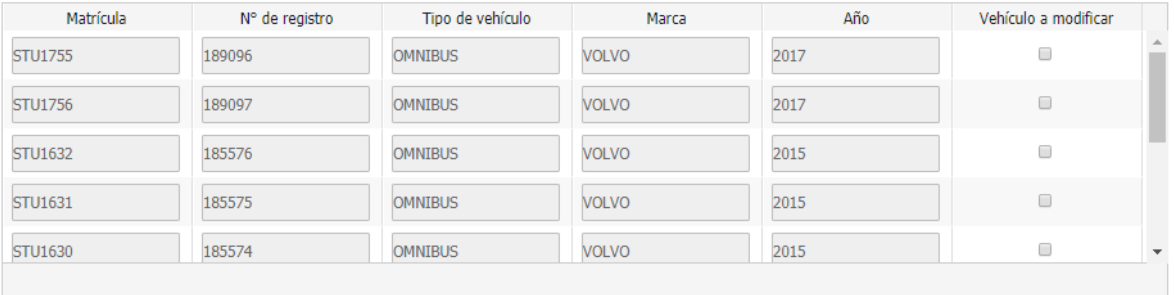

Seleccione el vehículo que figura con la matrícula que desea modificar.

 De seleccionar la opción "Modificación de titularidad" en el campo "Tipo de modificación", se despliegan los campos "N° de registro" y "N° de matrícula". Al menos uno de los dos campos es obligatorio. Si completa los dos la búsqueda se hace por N° de registro.

De haber seleccionado la opción "Modificación de Titularidad" y de tratarse de un vehículo tipo "Micro ómnibus" o "Mini ómnibus" u "Ómnibus" la empresa dueña del vehículo debe ser "Baja propietario" . De lo contrario no se permite continuar con el trámite

N° de registro:Ingrese el número de registro. Puede encontrarlo en su Permiso Nacional de Identificación (PNC) o Cédula de Identificación (CI).

N° de matrícula: Ingrese el número de matrícula.

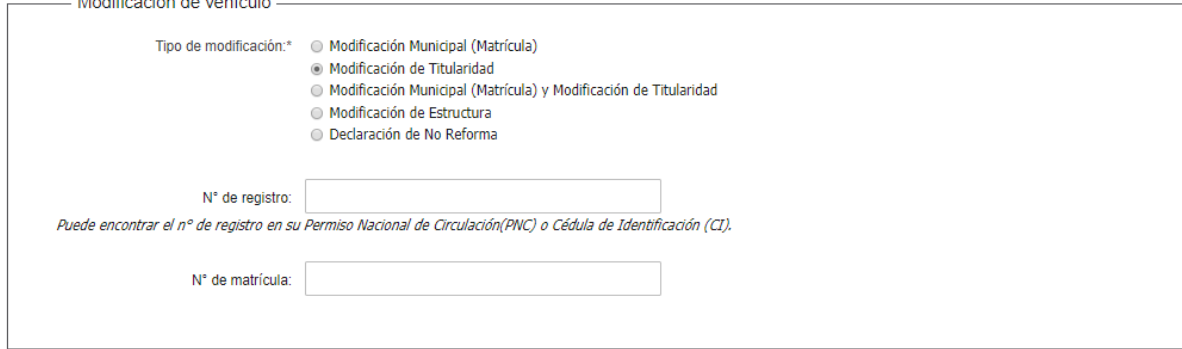

 De seleccionar la opción "Modificación municipal (Matrícula) y modificación de titularidad" en el campo "Tipo de modificación", se despliega el campo "N° de matrícula anterior". Ingréselo.

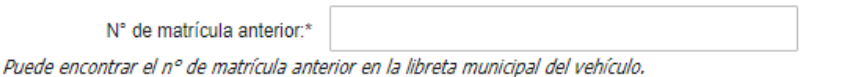

 De seleccionar la opción "Modificación de estructura" en el campo "Tipo de modificación", se despliega un mensaje de alerta con la siguiente visualización:

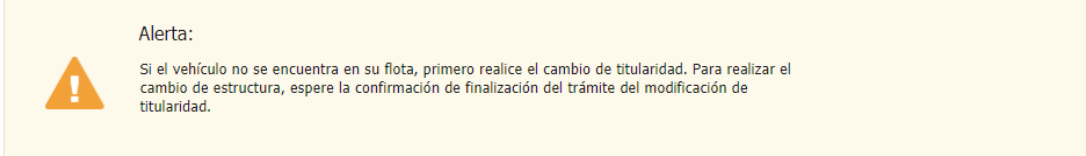

Debajo del mensaje de alerta, se despliega la siguiente grilla contiendo los vehículos registrados en el MTOP para la empresa ingresada. Seleccione el vehículo que figura con la matrícula que desea modificar.

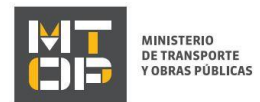

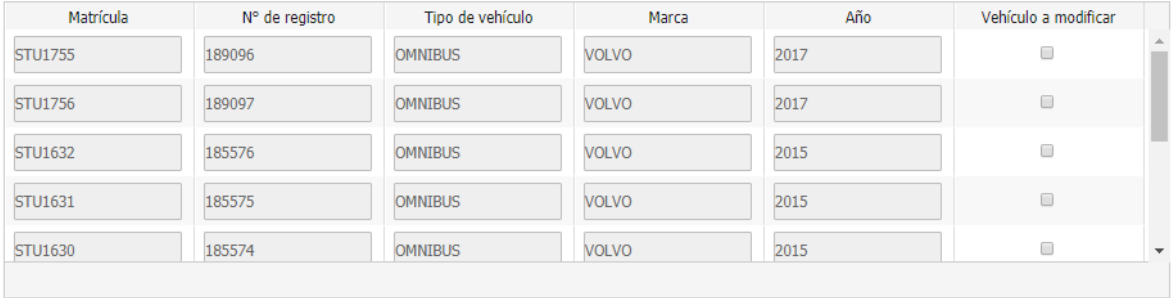

Seleccione el vehículo que figura con la matrícula que desea modificar.

 De haber seleccionado la opción "Modificación de Titularidad" y de tratarse de un vehículo tipo "Micro ómnibus" o "Mini ómnibus" u "Ómnibus" y la empresa dueña del vehículo no sea "Baja propietario", se despliega un mensaje de error con la siguiente visualización:

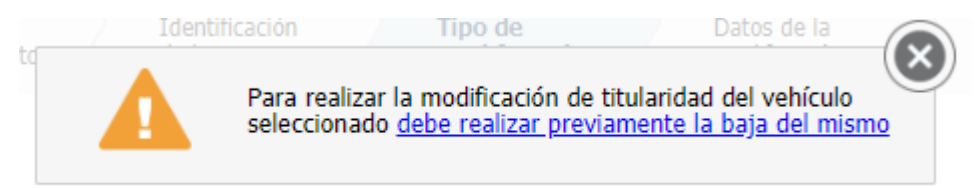

 De seleccionar la opción "Modificación municipal (Matrícula)" o "Modificación municipal (Matrícula) y modificación de titularidad" en el campo "Tipo de modificación", se despliega el campo "N° nuevo de matrícula". Ingréselo teniendo en cuenta que debe contener 7 dígitos y ser alfanumérico.

Nuevo nº de matrícula:\*

Recuerde incluir los ceros si su matrícula los contiene.

- 7. Se despliega el formulario "Multas y/o Vehículo con Trámite Observado". El mismo contiene las siguientes secciones:
	- a. Multas
	- b. Vehículo con trámite pendiente
	- a. La sección "Multas" se despliega si existen multas firmes. Tiene la siguiente visualización:

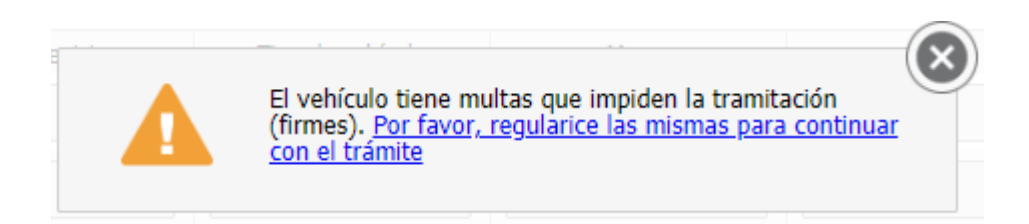

Para continuar con el trámite, deberá regularizar estas multas.

b. La sección "Vehículo con trámite pendiente" se despliega si existen trámites pendientes. Tiene la siguiente visualización:

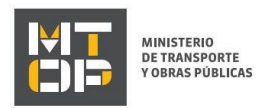

El vehículo tiene trámites pendientes. Por favor, preséntese ante CIRHE (Rincón 575 - Entre Piso) u oficinas Regionales, para finalizar los mismos y continuar con el trámite.

Para continuar con el trámite, deberá presentarse ante CIRHE (Rincón 575 - Entre Piso) u oficinas Regionales.

- 8. Se despliega el formulario "Datos de la modificación". El mismo contiene las siguientes secciones:
	- a. Datos de la empresa
	- b. Modificación de estructura
	- c. Datos del vehículo
	- d. Leasing
	- e. Documentación técnica
	- f. Cambio de motor
	- g. Vehículo especial
	- h. Certificado de Seguros para Empresas de Transporte de Pasajeros
	- i. SOA
	- j. Documentación original
	- k. Datos de contacto

Algunas secciones se muestran condicionadas al tipo de modificación a realizar y el tipo de vehículo.

a. La sección "Datos de la empresa" tiene la siguiente visualización:

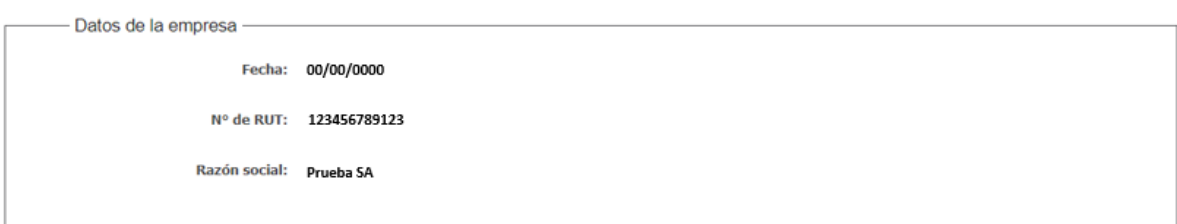

- En el campo "Fecha de inicio de trámite" se pre carga con la fecha del día. No es editable.
- En el campo "N° de RUT" se pre carga el número de RUT con el dato ingresado en el paso 4.
- El campo "Razón social" también se pre carga.
- b. La sección "Modificación de estructura" tiene la siguiente visualización:

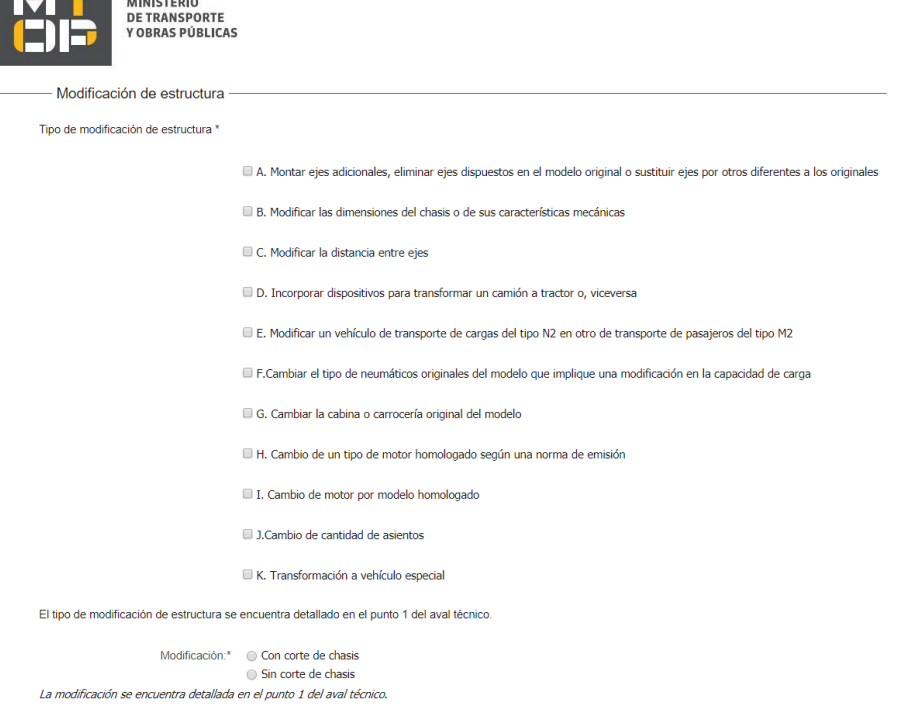

**TAX AND THE** 

- De seleccionar la opción "Modificación de estructura" en el paso 6, se despliega el campo "Tipo de modificación de estructura". Seleccionar el tipo de modificación de estructura. El tipo de modificación de estructura se encuentra detallado en el punto 1 del aval técnico.
- De seleccionar la opción "Modificación de estructura" en el paso 6, se despliega el campo "Modificación". Seleccionar entre las opciones Con corte de chasis y Sin corte de chasis. La modificación se encuentra detallada en el punto 1 del aval técnico.
- c. La sección "Datos del vehículo" tiene la siguiente visualización:

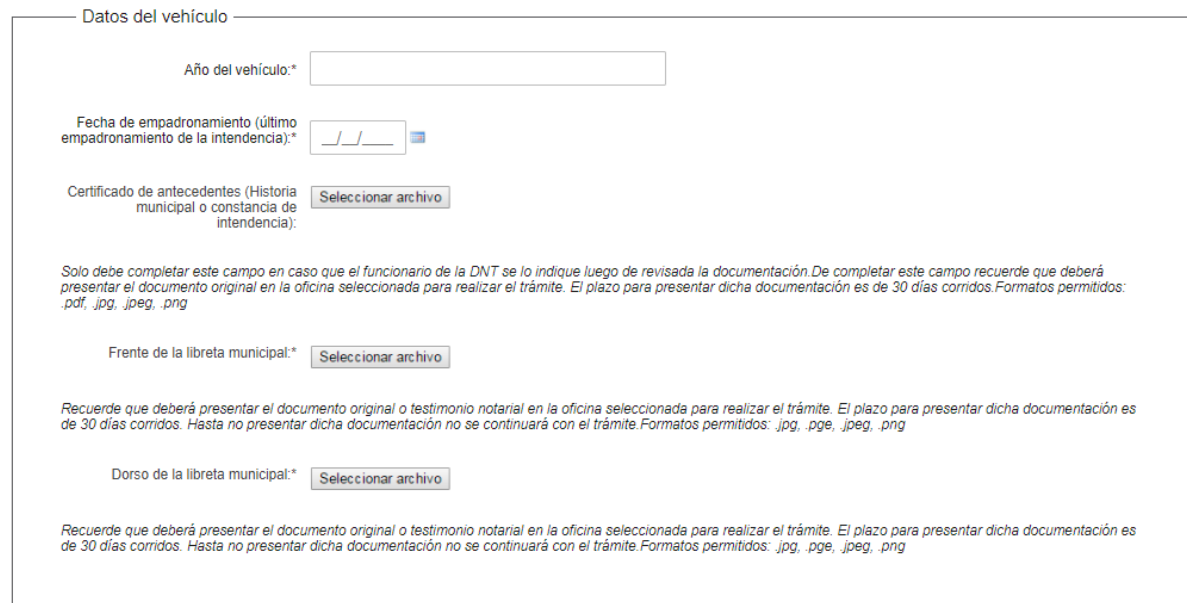

 De seleccionar las opciones A, B, C o D en el campo "Tipo de modificación de estructura" en la sección "Modificación de estructura" o de seleccionar la opción "Con corte de chasis" en el campo "Modificación", se despliega el campo "Año del vehículo".

Se debe controlar que el año actual se encuentre entre el año del vehículo y 15 años posteriores desde el año del vehículo.

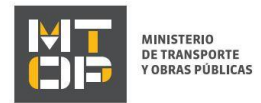

- De seleccionar la opción "E" en el campo "Tipo de modificación de estructura", se despliega el campo "Fecha de empadronamiento (último empadronamiento de la intendencia)". Se debe controlar que la fecha de empadronamiento no sea anterior a 1 año desde la fecha del día. De lo contrario no se permite continuar con el trámite.
- El campo "Certificado de antecedentes (Historia municipal o constancia de intendencia)" sólo deberá completarse en caso que el funcionario de la DNT se lo indique luego de revisada la documentación. De completar este campo recuerde que deberá presentar el documento original en la oficina seleccionada para realizar el trámite. El plazo para presentar dicha documentación es de 30 días corridos.
- En los campos "Frente de la libreta municipal" y "Dorso de la libreta municipal" suba los archivos correspondientes en formato jpg., jpeg., png., pdf. Recuerde que deberá presentar el documento original o testimonio notarial en la oficina seleccionada para realizar el trámite. El plazo para presentar dicha documentación es de 30 días corridos. Hasta no presentar dicha documentación no se continuará con el trámite.
- De seleccionar "Modificación Municipal" o "Modificación Municipal y Modificación de Titularidad " en el campo "Tipo de modificación" se despliega el texto "Si re-empadronó en otra intendencia, en la libreta debe figurar la matrícula y padrón anterior".
- d. La sección "Leasing" tiene la siguiente visualización:

```
Leasing -
         ¿Vehículo con leasing?:* © Si
                                     \bigcirc No
```
- De seleccionar la opción "Modificación de titularidad" en el campo "Tipo de modificación" se despliega el campo "¿Vehículo con leasing?". Seleccionar entre las opciones Si o No.
- De seleccionar "Si" en el campo anterior, se despliega "¿Posee Notarial digital con firma electrónica de escribano que controle la titularidad?". Seleccionar entre las opciones Si o No.

```
Leasing
             ¿Vehículo con leasing?:* © Si
                                              \odot No
     ¿Posee Notarial digital con firma
electrónica de escribano que controle<br>a titularidad?
                                             \bigcirc Si
                                             \odot No
```
 De seleccionar "Si" en el campo "¿Posee Notarial digital con firma electrónica de escribano que controle su titularidad?", subir el archivo en formato pdf al campo "Notarial".

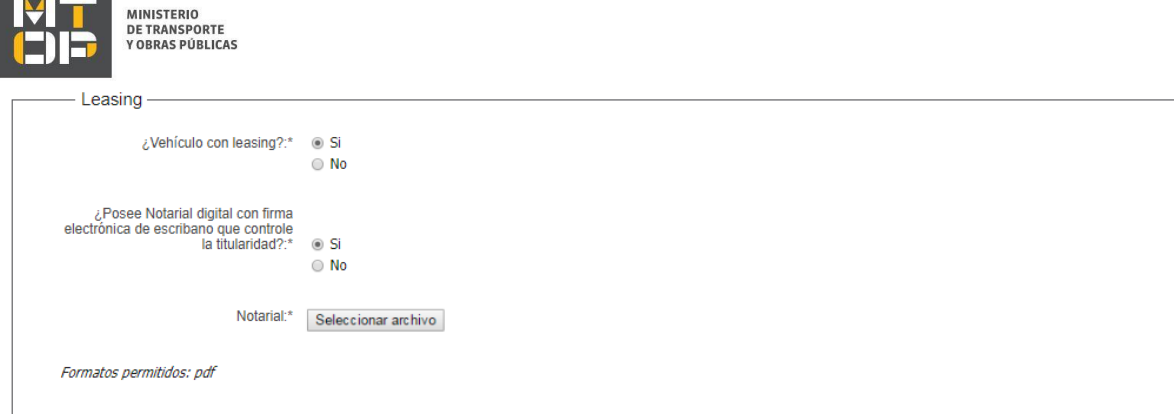

 De seleccionar "No" en ese campo, subir un escaneo de Notarial en formato jpg., pge., jpeg., png. Recuerde que deberá presentar el documento original en la oficina seleccionada para realizar el trámite. El plazo para presentar dicha documentación es de 30 días corridos. Hasta no presentar dicha documentación no se continuará con el trámite.

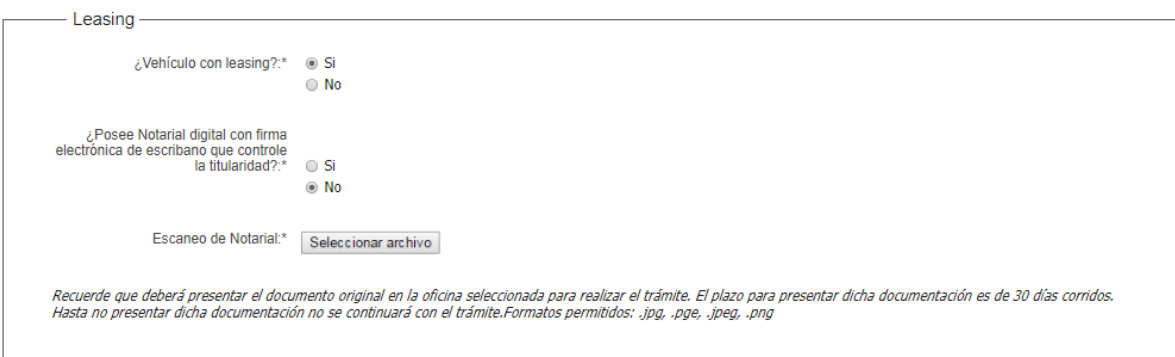

e. La sección "Documentación técnica" tiene la siguiente visualización:

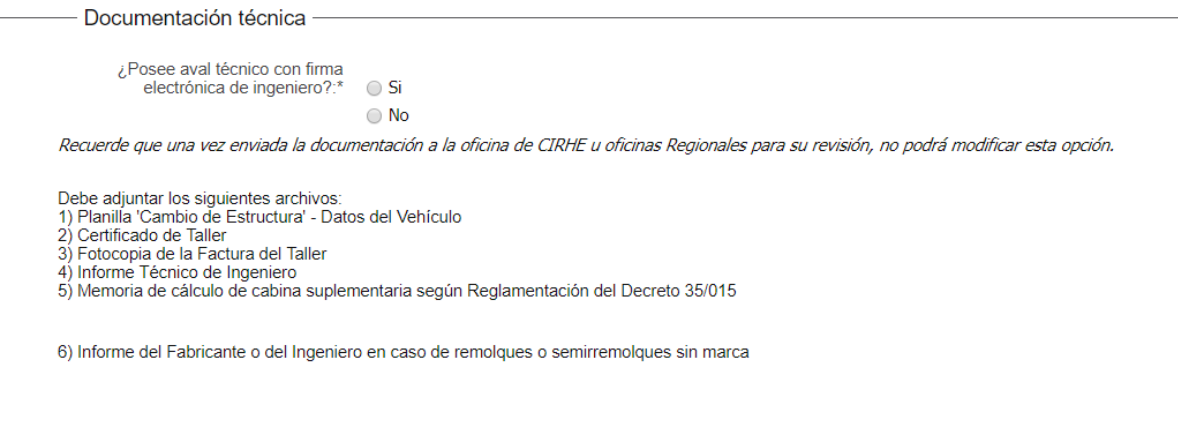

- De seleccionar "Modificación de Estructura" en el campo "Tipo de modificación" se despliega el campo "¿Posee aval técnico con firma electrónica de ingenierio?". Seleccionar la opción correspondiente.
	- o De seleccionar "Si" en el campo anterior, adjuntar el aval en formato pdf. El aval deberá ser realizado por Ingeniero Industrial Mecánico con su correspondiente timbre profesional. Recuerde que el mismo deberá contener firma electrónica de ingenierio.
	- o De seleccionar "No" en el campo "¿Posee aval técnico…?" adjuntar el escaneo de aval técnico. Los formatos permitidos son .pdf, .jpg, .png, .jpeg, .xlx, .xlxs, .doc, .docx.
- De seleccionar "Modificación de Estructura" en el campo "Tipo de modificación" debe adjuntar los siguientes archivos: